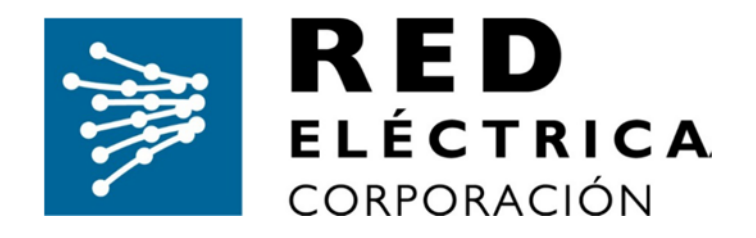

# **GUIA DE USUARIO DEL PROVEEDOR PARA LA GESTIÓN DE EXPEDIENTES DE SUBCONTRATACIÓN**

*Departamento de soporte* soporteprored@fullstep.com

 $\overline{\phantom{a}}$ 

# **Índice**

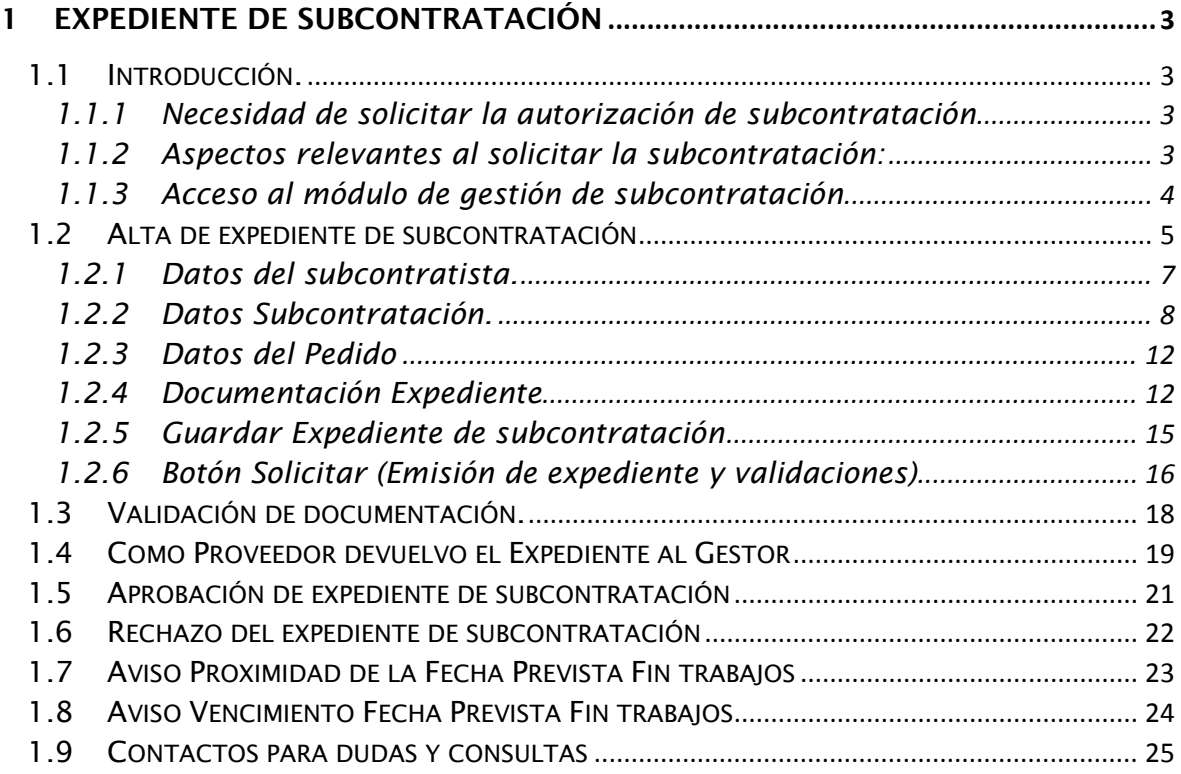

# **1 Expediente de Subcontratación**

# **1.1 Introducción.**

## **1.1.1 Necesidad de solicitar la autorización de subcontratación**

Esta guía solo tiene aplicación para aquellos pedidos cuyo ámbito geográfico de aplicación se circunscribe en España

El contratista no podrá ceder el contrato en todo o en parte, ni subcontratar su cumplimiento o ejecución, sin previa y expresa autorización por escrito de RED ELÉCTRICA.

Se permitirá una subcontratación máxima equivalente al 60% del importe total del pedido. En el caso de que se conceda, la autorización de RED ELÉCTRICA para subcontratar no implica el nacimiento de ningún vínculo o relación contractual entre RED ELÉCTRICA y el subcontratista, ni libera al contratista de la obligación de vigilar la actividad del subcontratista y de la de responder de la actuación de este y del cumplimiento en todo del contrato.

Pueden consultar las "condiciones generales de contratación para la prestación de servicios" donde se especifica todo lo relacionado con la contratación de servicios. En el apartado cinco, se detalla lo referente a cesión del contrato y subcontratación.

## https://www.ree.es/sites/default/files/08\_PROVEEDORES/Documentos/20180807-re-cgcservicios‐anexo‐pais.pdf

Así mismo, el "código de conducta para proveedores" de RED ELÉCTRICA donde se especifican los principios generales para su actividad laboral y profesional en sus diferentes ámbitos de actuación.

http://www.ree.es/sites/default/files/codigo\_conducta\_proveedores.pdf

## **1.1.2 Aspectos relevantes al solicitar la subcontratación:**

De manera general y si no se indica lo contrario en el pliego de contratación, no se aprobarán solicitudes de subcontratación cuando se supere el 60% de subcontratación sobre el total del pedido. Este porcentaje se refiere a una única subcontratación o como resultado de la suma de los porcentajes de subcontrataciones solicitadas para un pedido.

En caso de que el proveedor que solicita la subcontratación se encuentre en dificultades financieras en el momento de la solicitud no se podrá superar el 20% de subcontratación sobre el total del pedido.

Si el contratista o el subcontratista tuviese algún tipo de incidencia abierta con el Grupo Red Eléctrica en el momento de la solicitud, la solicitud se tratará de manera excepcional, pudiendo solicitarse información adicional sobre la mencionada solicitud para su gestión.

En el caso de que se solicite una subcontratación por un porcentaje superior al 50% para una actividad en la que se requiere calificación por parte de Red Eléctrica, la empresa subcontratista ha de estar calificada en dicha actividad. En caso de necesitar el listado de empresas calificadas, han de dirigirse a asa@ree.es indicando el tipo de solicitud y el número de pedido.

## **1.1.3 Acceso al módulo de gestión de subcontratación**

El acceso al módulo de gestión de subcontrataciones se realiza a través del área privada del Espacio de Proveedores de REE (https://ree-prored.fullstep.net/), que se encuentra alojada en la página web del Grupo Red Eléctrica

https://www.ree.es/es/proveedores/autorizacion‐de‐subcontrataciones

Para acceder al área privada es preciso en primer lugar solicitar el registro en el Espacio de Proveedores y recibir notificación de autorización de acceso al mismo.

En la página principal (https://ree-prored.fullstep.net/) dispone del enlace "Regístrese" para solicitar el registro en el espacio de proveedores.

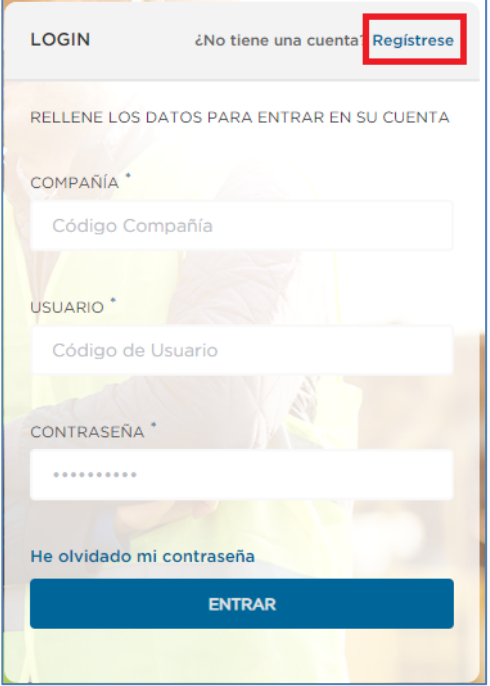

# **1.2 Alta de expediente de subcontratación**

Como proveedor autorizado puede solicitar el alta de un expediente de subcontratación accediendo a la opción de menú Subcontratación > Alta

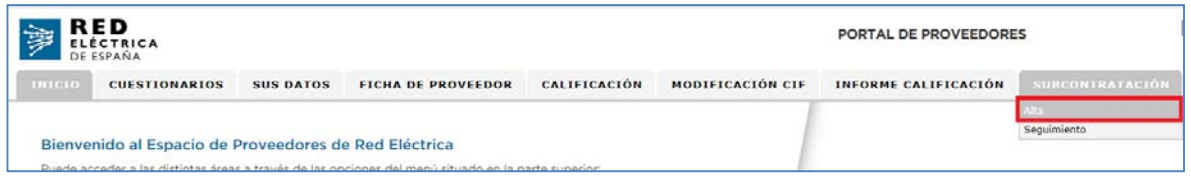

A continuación, el sistema muestra el tipo "Expediente de Subcontratación"

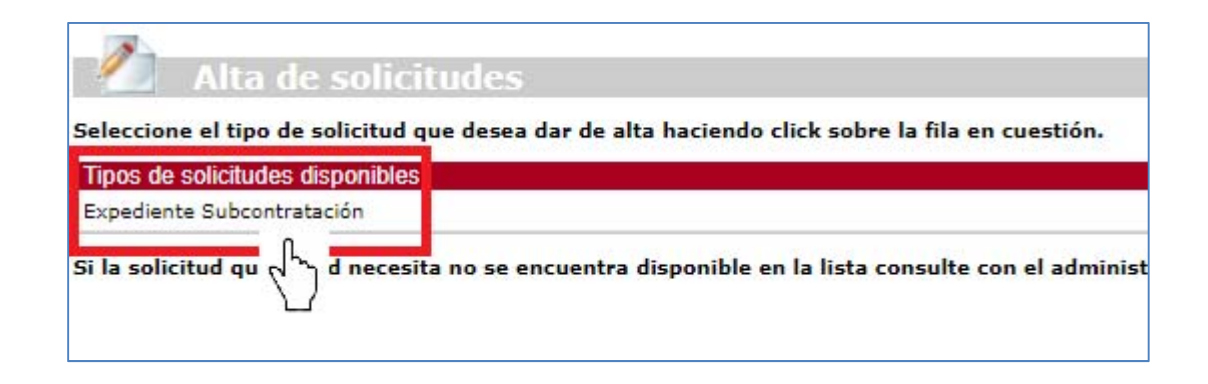

Al pulsar sobre el título, el sistema muestra el formulario del expediente con los datos a cumplimentar por el proveedor.

Los datos a cumplimentar en el formulario expediente se agrupan en 2 pestañas distintas:

- Datos generales, donde debe indicar los datos del proveedor subcontratista, datos de la actividad a subcontratar y los datos del pedido subcontratado.
- Documentación, donde debe anexar al expediente archivos que contengan la documentación requerida para el proceso de subcontratación.

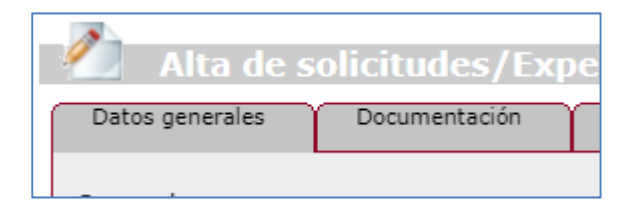

Para emitir un expediente de subcontratación deberemos cumplimentar todos los campos en negrita y precedidos con "\*" y a continuación pulsar en el botón "Solicitar"

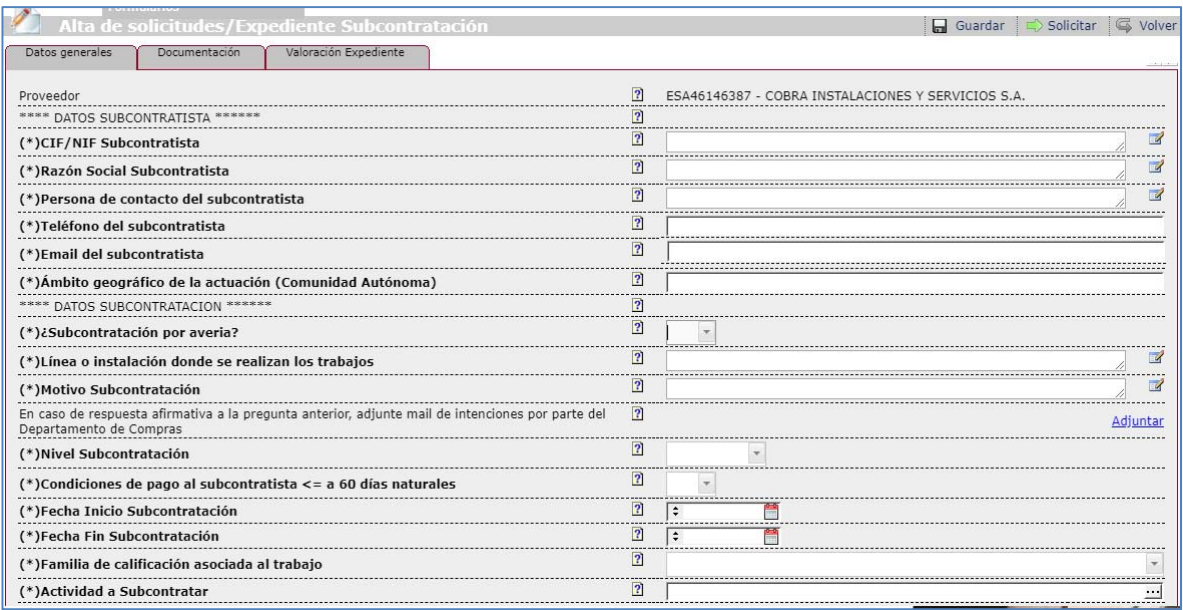

Formulario expediente subcontratación

Se pulsará en el botón "Aceptar", y a continuación el sistema muestra la siguiente página de confirmación.

No es necesario introducir ningún comentario para los próximos participantes.

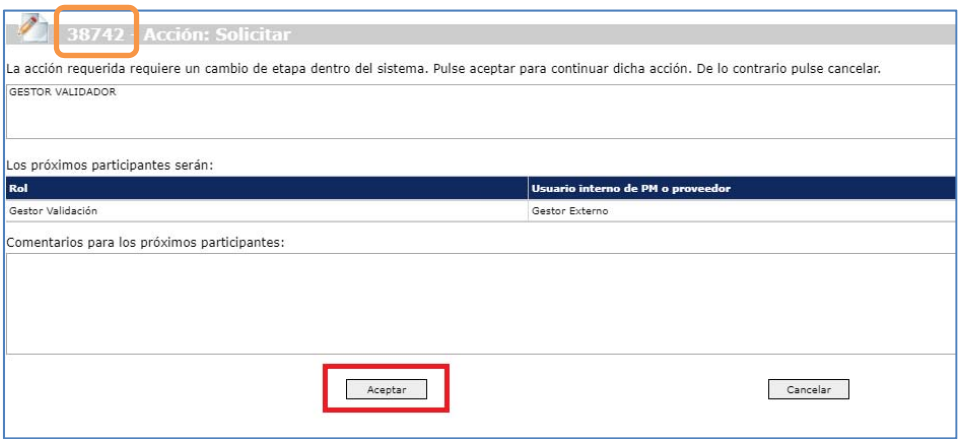

Solicitud de alta expediente por parte del proveedor. Pulsar en ACEPTAR para Continuar

#### **De nuevo es necesario pulsa en el botón "Aceptar" para confirmar el alta del expediente.**

En la parte superior de la página se indica el número de expediente. Este número identifica de manera única su expediente.

## **1.2.1 Datos del subcontratista.**

Debe cumplimentar varios datos relativos al subcontratista:

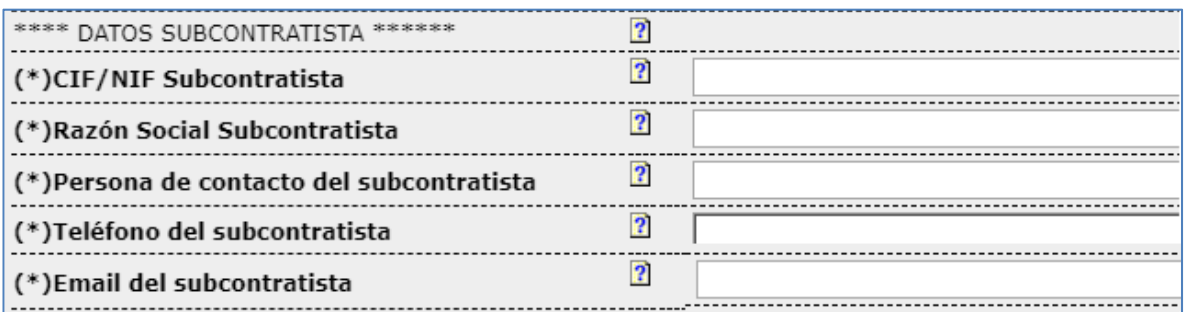

**CIF del subcontratista.** debe introducirse sin espacios ni guiones y con su letra correspondiente.

**Razón del subcontratista.**

**Persona de contacto**

**Teléfono**

**Dirección de correo del subcontratista.** 

El sistema valida que el email de contacto del subcontratista tenga el formato correcto para las direcciones de correo. En caso contrario, el sistema muestra el siguiente mensaje de error y marca el campo con fondo rojo.

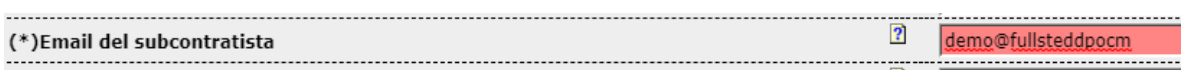

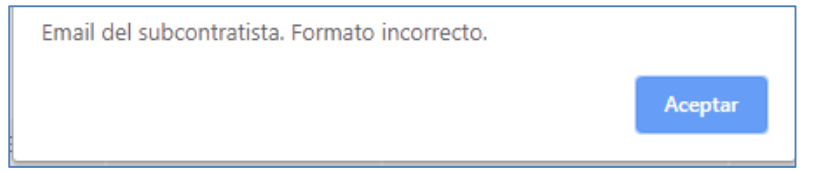

## **1.2.2 Datos Subcontratación.**

Dispone de varios campos de tipo texto donde indicar la información relativa a la subcontratación:

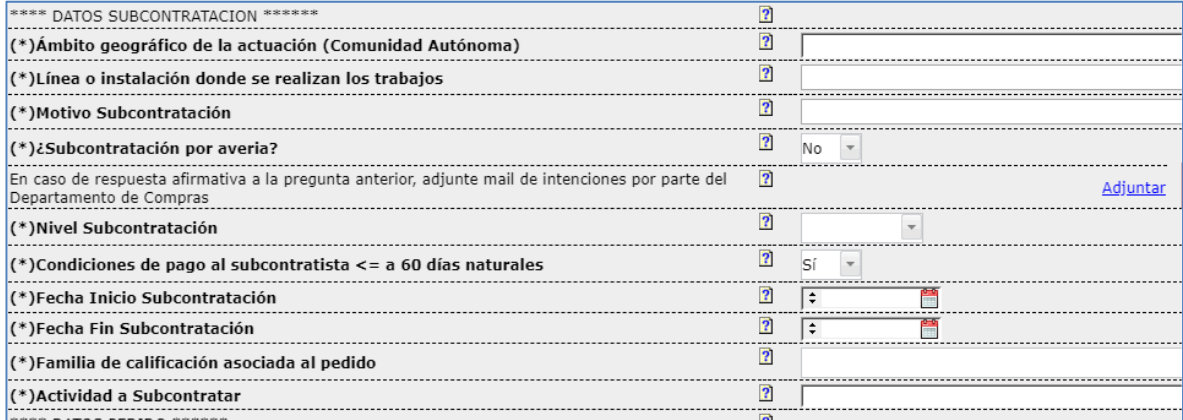

#### **Ámbito geográfico de la actuación.**

Campo de tipo texto libre donde debe indicar la comunidad autónoma donde tendrán lugar los trabajos.

#### **Línea o instalación donde se realizan los trabajos**

Campo de tipo texto libre donde debe escribir la o las localizaciones donde tendrán lugar los trabajos.

#### **Motivo subcontratación.**

Campo de tipo texto libre donde debe indicar la razón por la que como proveedor adjudicatario necesita emplear a un subcontratista para realizar la actividad.

#### **Subcontratación por avería.**

Campo de tipo texto de selección. Valores: Si/No.

Si se trata de una subcontratación por avería y no dispone de numero de pedido SAP, indique el texto AVERIA y debe de adjuntar de manera obligatoria el mail de intenciones remitido por el departamento de compras del Grupo Red Eléctrica.

#### **Nivel de subcontratación.**

Campo de tipo lista desplegable. Debe seleccionar uno de los valores de la lista: "1", "2", "3" ó "4".

Según el nivel de relación entre el adjudicatario y el subcontratista de tal manera que:

**Nivel 1**: El adjudicatario subcontrata un trabajo a una empresa.

**Nivel 2**: La empresa subcontratada por parte del adjudicatario en el nivel 1, a su vez, subcontrata trabajos a otra empresa.

**Nivel 3**: La empresa subcontratada en el nivel 2 por la empresa de nivel 1, subcontrata trabajos a otra empresa. Este es el nivel máximo de subcontratación. En el caso de que se subcontrate a un autónomo en los niveles 1 ó 2, estos no pueden volver a subcontratar**.** 

**Nivel 4:** Solo se autoriza en casos excepcionales

**En caso de subcontratación de nivel 2 ó 3. Deberán de indicar en el campo Motivo de la subcontratación el expediente de nivel anterior al que hace referencia, así como el nombre de la empresa subcontratista de nivel anterior**

#### **Condiciones de pago al subcontratista <= a 60 días naturales**

Campo de tipo lista de selección. Valores Si/No.

Indique si las condiciones de pago al subcontratista son inferiores o iguales a 60 días naturales.

#### **Fechas de inicio y fin de subcontratación.**

Debe detallar la fecha de inicio en la que se prevee para comenzar la actividad a subcontratar y su fecha de finalización prevista.

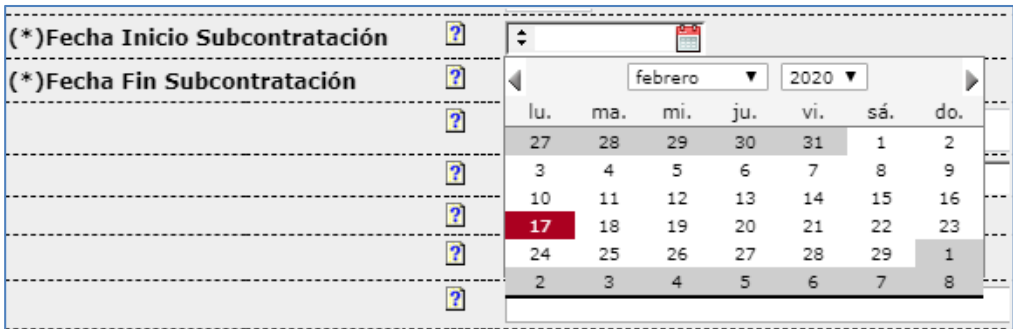

Escriba o seleccione del calendario las fechas de inicio de los trabajos de subcontratación.

- La fecha de inicio NO puede ser anterior a la fecha del día
- La fecha de fin de subcontratación NO puede ser anterior a la fecha de inicio

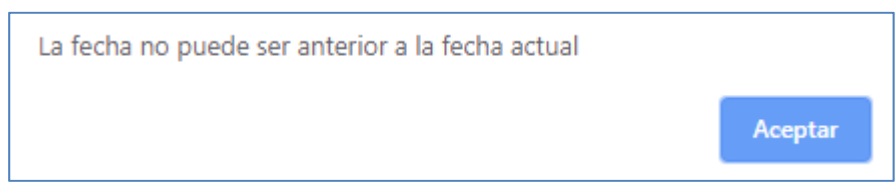

### **Familia de calificación asociada al pedido.**

Campo de tipo lista desplegable. Debe seleccionar un valor de la lista.

Debe especificar la actividad concreta que se pretende realice el subcontratista según uno de los valores de la lista.

En el Espacio de proveedores (https://ree-prored.fullstep.net/) opción de menú "Como Ser Proveedor", puede descargar en formato Excel el listado completo de familias de calificación disponibles.

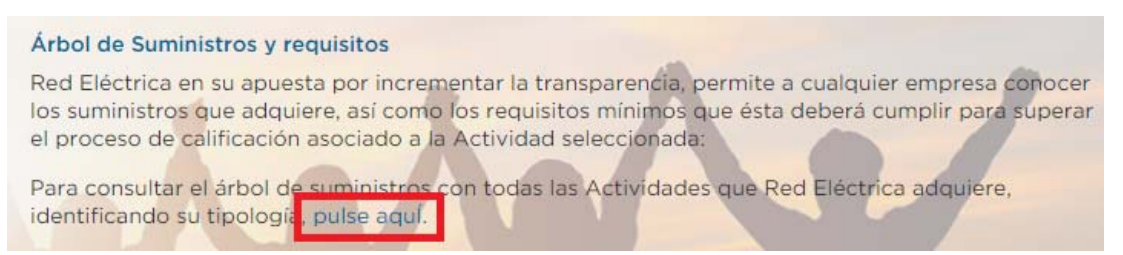

#### **Actividad a Subcontratar.**

La actividad a subcontratar es un dato de cumplimentación obligatoria, para seleccionar la actividad objeto de la subcontratación, pulsaremos en el botón destacado en rojo.

Esta actividad puede ser coincidente, o no, con la familia asociada al pedido, ha de referirse a la naturaleza del trabajo subcontratado.

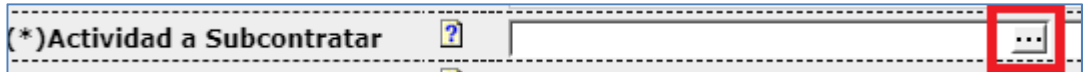

#### **Se deberá seleccionar una actividad (4º nivel del árbol) del ámbito España.**

Esta ventana no permite búsquedas por nombre de actividad.

Es decir, debe pulsar en elsigno "+" situado a la izquierda de cada nodo para que elsistema muestre las actividades incluidas dentro del mismo.

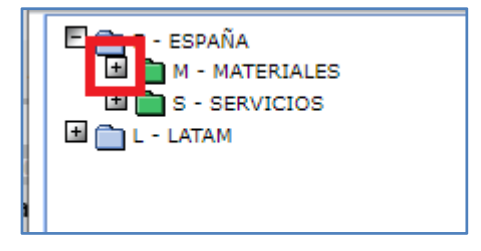

Deberemos de pulsar en el signo "+" hasta localizar las carpetas de color amarillo o actividades. Por último, pulsamos en el botón "Seleccionar".

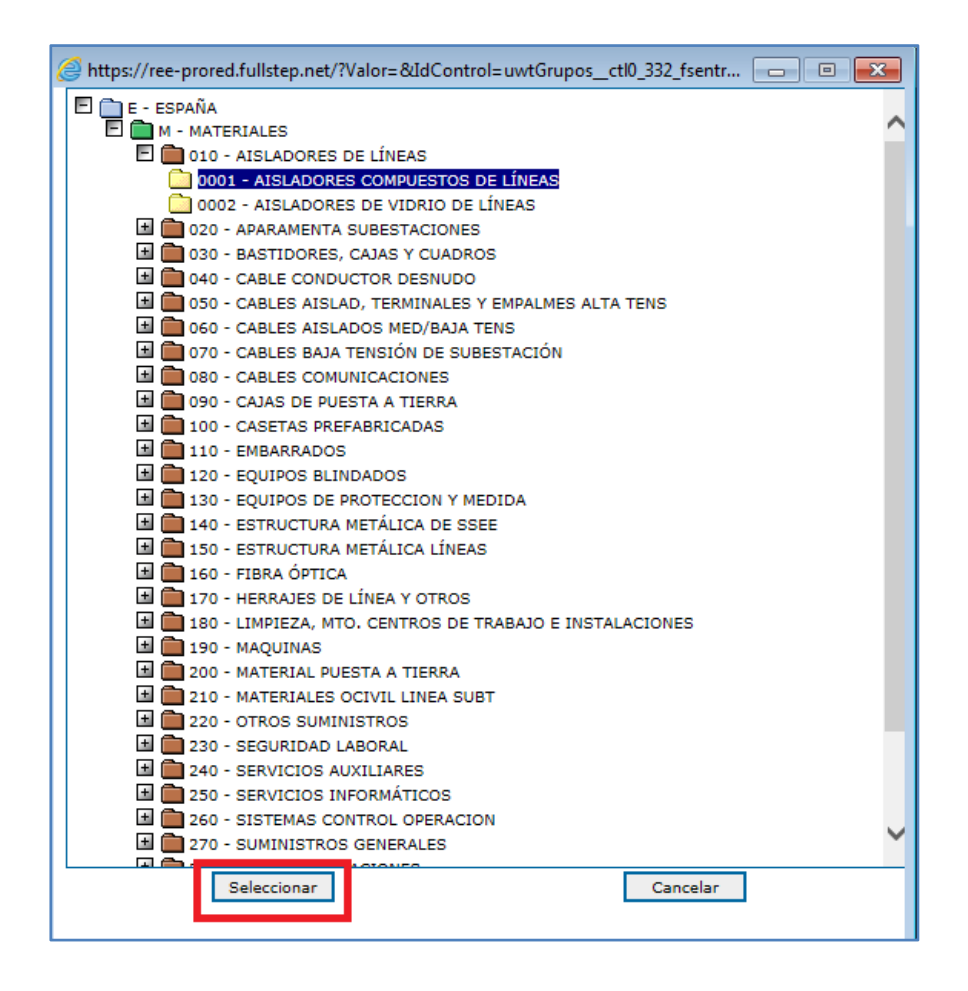

Se debe seleccionar actividades del ámbito España. Si selecciona una actividad de ámbito Latam, el sistema muestra el siguiente mensaje al pulsar en el botón "solicitar".

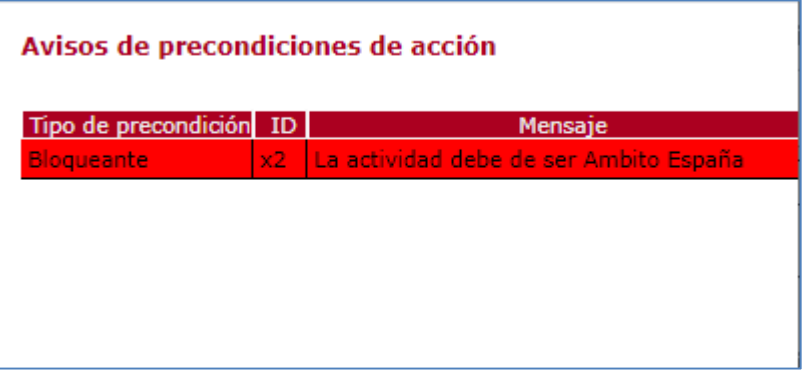

## **1.2.3 Datos del Pedido**

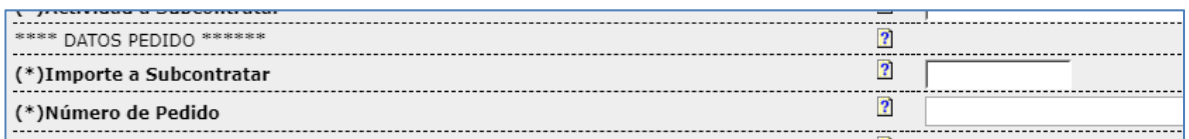

#### **Número de pedido**

Consta de ocho cifras que normalmente empieza por 3 ó 5. Este dato es obligatorio y lo encontrará en el documento que le entregará RED ELÉCTRICA cuando se le haya adjudicado el trabajo.

El sistema valida que el número de pedido exista, esté vigente y que corresponda con el proveedor adjudicatario.

Si no se cumplen las condiciones indicadas el sistema marca el campo con fondo rojo y muestra el siguiente mensaje de error:

"El número de pedido no es válido"

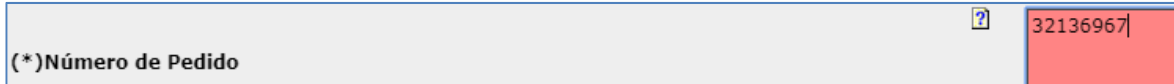

En el caso de que el motivo de la subcontratación sea la gestión de una avería (campo ¿Subcontratación por avería? = Si) y no dispone de número de pedido puede indicar el texto AVERIA.

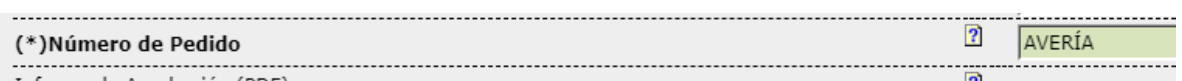

#### **Importe a subcontratar**

Campo de tipo numérico. Debe de indicar el importe del pedido que desea subcontratar.

### **1.2.4 Documentación Expediente**

En este apartado debe aportar la siguiente documentación:

- Evidencia de las condiciones de pago pactadas: Este documente deberá estar firmado tanto por el contratista como por el subcontratista y en el se indicarán que condiciones de pago se han establecido entre las partes
- Adhesión del subcontratista en plan/procedimiento de seguridad del contratista principal:
- Comunicación al subcontratista de todos los aspectos relativos a la adecuada ejecución de los trabajos: Este documento ha de estar firmado por ambas partes y en el se certifica que el proveedor ha informado de los trabajos a su subcontratista de todos los aspectos relativos a la ejecución de los trabajos y de Seguridad y Salud relativos a la actividad a desempeñar
- Certificados varios relativos a la empresa subcontratista. Subapartado "Documentación"

Los certificados relativos a al subcontratista varían en función de su tipo:

#### **‐Empresario:**

Se deberá adjuntar certificado de Seguridad Social, AEAT, e inscripción en el REA (en el caso que sea aplicable)

**‐Autónomo con asalariados:** Se deberá adjuntar certificado de Seguridad Social, AEAT, inscripción en el REA y último recibo de Autónomos.

#### **‐Autónomo sin asalariados:**

Se deberá adjuntar Seguridad Social, AEAT y último recibo de Autónomos.

#### **Información sobre los certificados.**

a. Certificado corriente pago Seguridad Social (antigüedad máxima 1 mes)

Certificado indicando que el subcontratista no tiene pendiente de ingreso ninguna reclamación por deudas ya vencidas con la Seguridad Social, con una antigüedad máxima de un mes.

b. Certificado nominativo de la Agencia Tributaria de contratistas y subcontratistas

Certificado indicando que el subcontratista se encuentra al corriente de sus obligacionestributarias. El certificado debe ser nominativo a favor del adjudicatario y solicitado por el subcontratista (han de aparecer los datos de ambos)

c. Certificado de inscripción en el REA con fecha corriente

Certificado de inscripción del subcontratista en el Registro de Empresas Acreditadas. Imprescindible que lleven FIRMA DIGITAL o SELLO acreditativo de la administración. Las empresas con firma digital pueden solicitar a nombre de terceros un certificado, el cual se descarga al momento en la web del Ministerio.

d. Subcontratistas Autónomos (justificante de pago del último recibo RETA)

Último recibo de pago de autónomos. En caso de ser elsubcontratista un trabajador autónomo sin trabajadores a cargo, se deberá aportar su último recibo de pago a la Seguridad Social.

Dispone de plantillas o modelo de documento de Subrogación de Procedimiento de Seguridad, para el documento Comunicación de los aspectos relativos a la ejecución de los trabajos y para el documento de evidencia de condiciones de pago pactadas.

Pulsando en el enlace (indicado en color amarillo) puede descargar la plantilla, cumplimentarla en su equipo y anexarla en el campo documento a continuación.

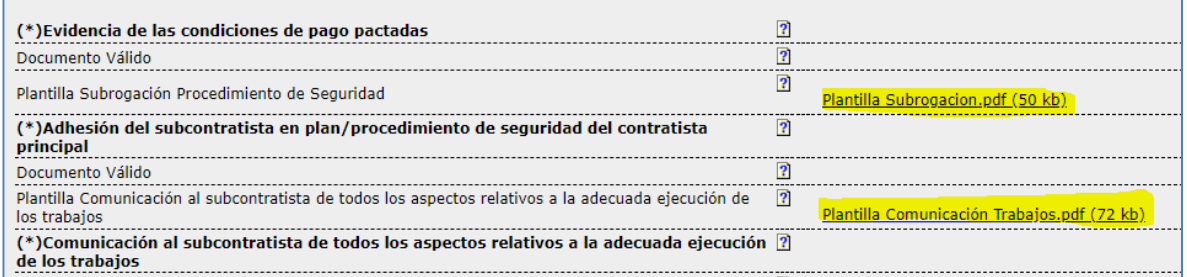

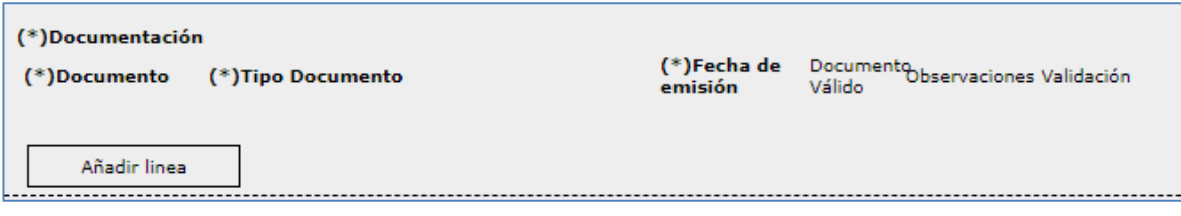

Se debe pulsar en el botón Añadir Línea, para seleccionar el tipo de documento, indicar la fecha de emisión del mismo y anexar el documento seleccionado.

Utilice la barra de desplazamiento vertical para acceder a la lista completa de tipos de documentos.

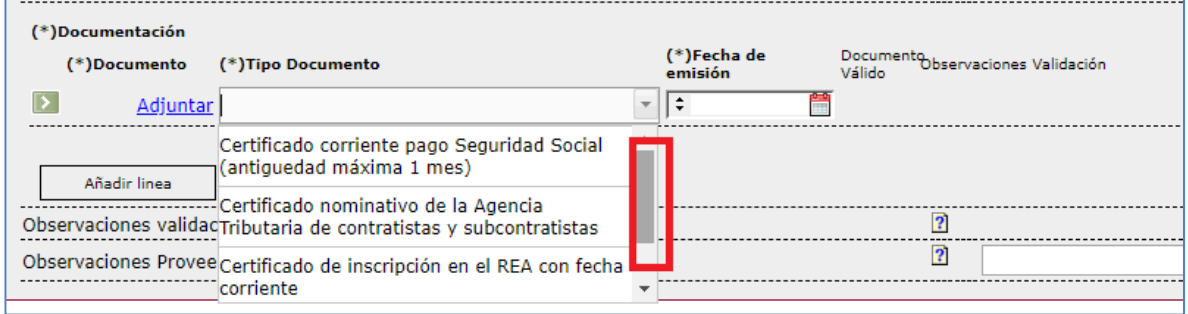

En cualquiera de los casos, para adjuntar un documento al expediente pulsamos en el enlace Adjuntar.

Al pulsar sobre el enlace "Adjuntar", se abrirá una ventana como la que se muestra en la imagen. Deberemos seleccionar el archivo a adjuntar, desde el botón **Examinar...** 

También podemos escribir comentarios al archivo; por ejemplo, un título para el archivo que adjuntamos. Posteriormente pulsaremos sobre el botón **Aceptar.** El archivo se habrá añadido a la solicitud.

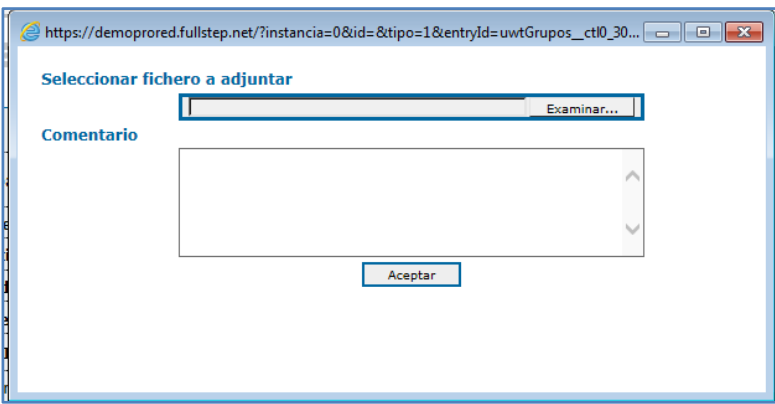

#### **1.2.5 Guardar Expediente de subcontratación**

Es posible que no dispongamos de toda la documentación requerida para emitir el expediente de subcontratación, podemos guardar el expediente y continuar con su cumplimentación transcurrido un tiempo.

Para ello pulsaremos en el botón GUARDAR.

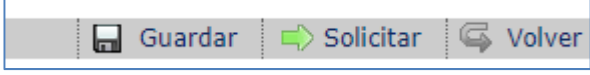

El sistema genera un identificador numérico único al expediente.

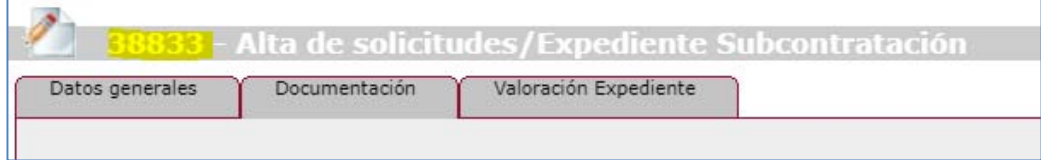

El expediente se encuentra en estado "Guardado".

Como proveedor puede acceder al detalle expediente guardado desde la opción de menú "Subcontratación > Seguimiento" ‐> "Pendientes".

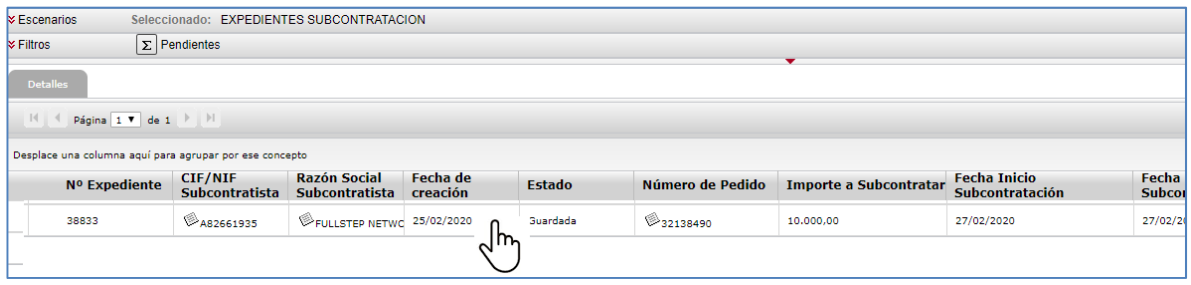

Pulsando en cualquiera de las columnas accedemos al detalle del expediente para su cumplimentación,

Se debe pulsar en el botón Solicitar para enviar el expediente para la gestión de RE.

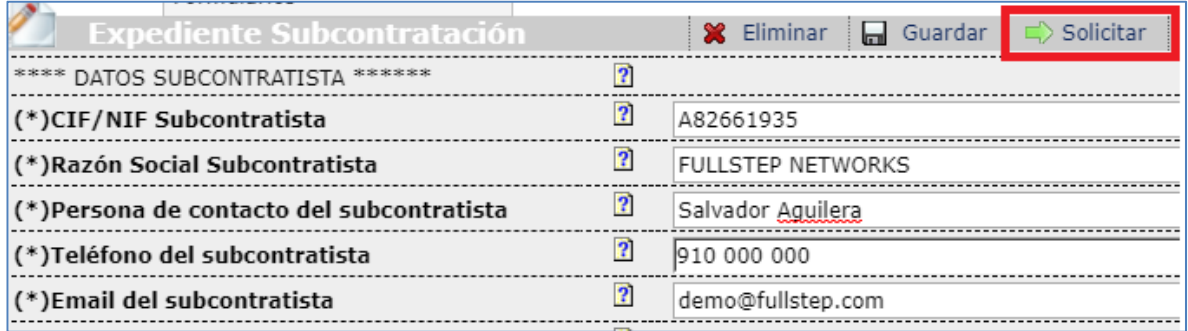

### **1.2.6 Botón Solicitar (Emisión de expediente y validaciones)**

Tras pulsar el botón "Solicitar" el Sistema realiza las siguientes comprobaciones:

 Que se hayan cumplimentados todos los campos obligatorios del formulario expediente. Se le indica el nombre del campo obligatorio.

Si recibe el mensaje genérico "Faltan campos obligatorios", debe de cumplimentar el apartado documentación, e incluir las líneas correspondientes al listado de documentos requeridos.

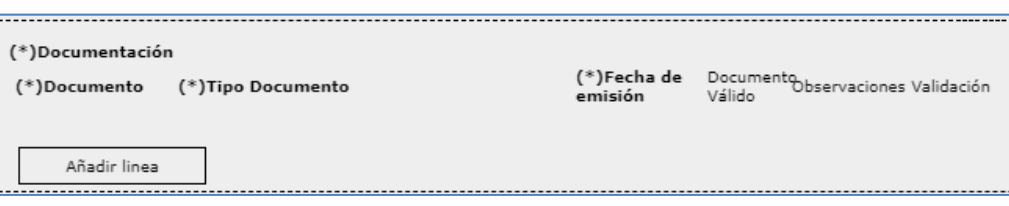

 Elsistema comprueba que el importe sobre el que se solicita la subcontratación, incluyendo todos los importes de expedientes anteriores sobre el mismo pedido, no supera al importe total del pedido.

En caso contrario, el sistema muestra el siguiente mensaje de error y no permite continuar

"No puede iniciar una petición de subcontratación debido a que se ha excedido el importe subcontratado"

 Que no exista otro expediente de subcontratación (excluyendo expedientes en estado anulado) para el proveedor, mismo pedido, mismo proveedor subcontratista y actividad, estando uno de ellos en estado pendiente.

"No puede iniciar una petición de subcontratación debido a que ya existe un expediente para la misma empresa subcontratista, N.º de pedido y actividad en estado pendiente"

El sistema informa de que el expediente de subcontratación pasa al gestor que realizará la validación de la documentación aportada.

**IMPORTANTE:** Se debe pulsar en el botón ACEPTAR para que el expediente pueda tramitarse.

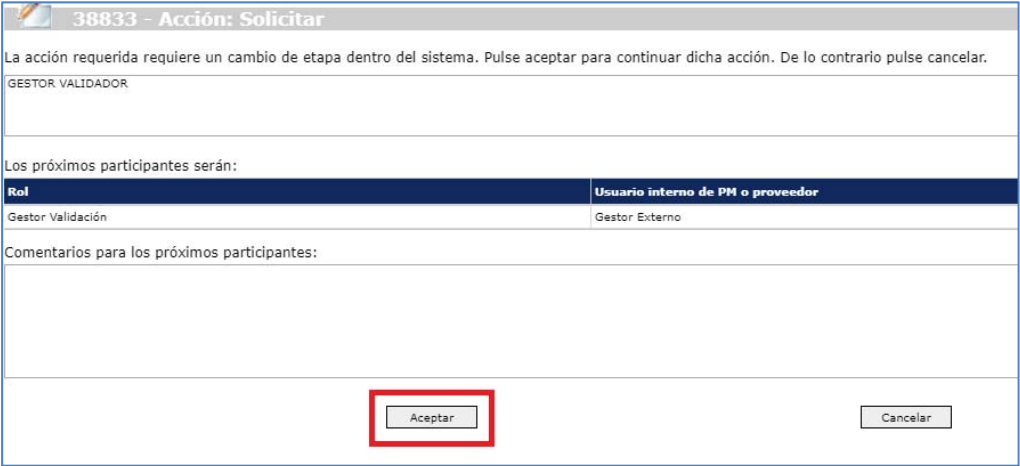

Puede consultar el estado de sus expedientes accediendo a la opción de menú "Subcontratación > Seguimiento"

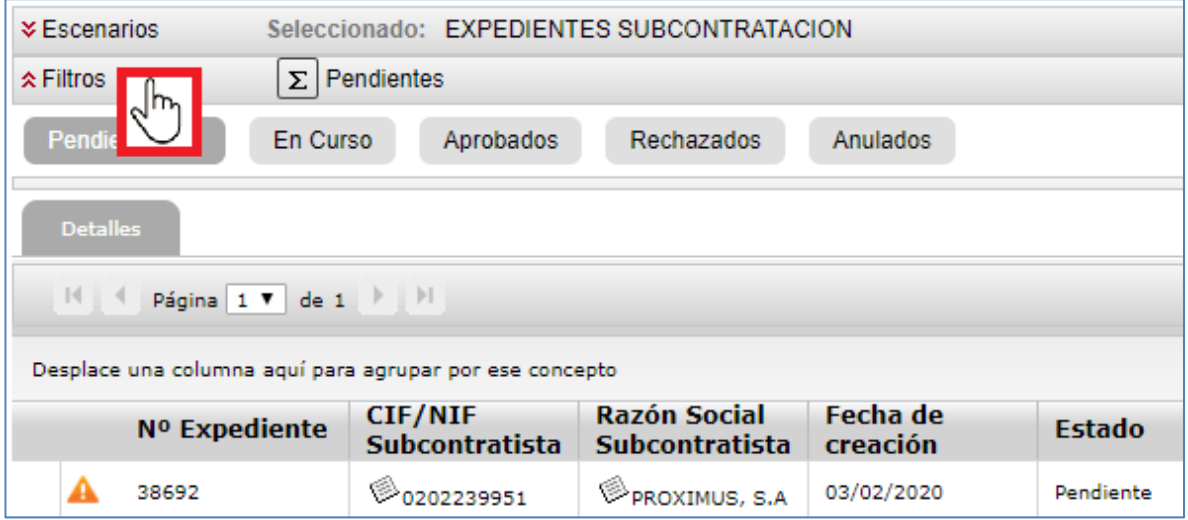

# **1.3 Validación de documentación.**

Una vez que el expediente ha sido cumplimentado y enviado, el departamento de proveedores de RE procede a la revisión de la documentación.

Es posible que el gestor que realiza la validación documental devuelva el expediente al proveedor porque requiera de su intervención.

si esto ocurre recibiremos una notificación vía correo electrónico con el asunto:

#### *Devolución expediente de Subcontratación*

En el cuerpo del mail, podemos localizar las observaciones del gestor que realiza la validación de documentación. A continuación, se muestra un ejemplo:

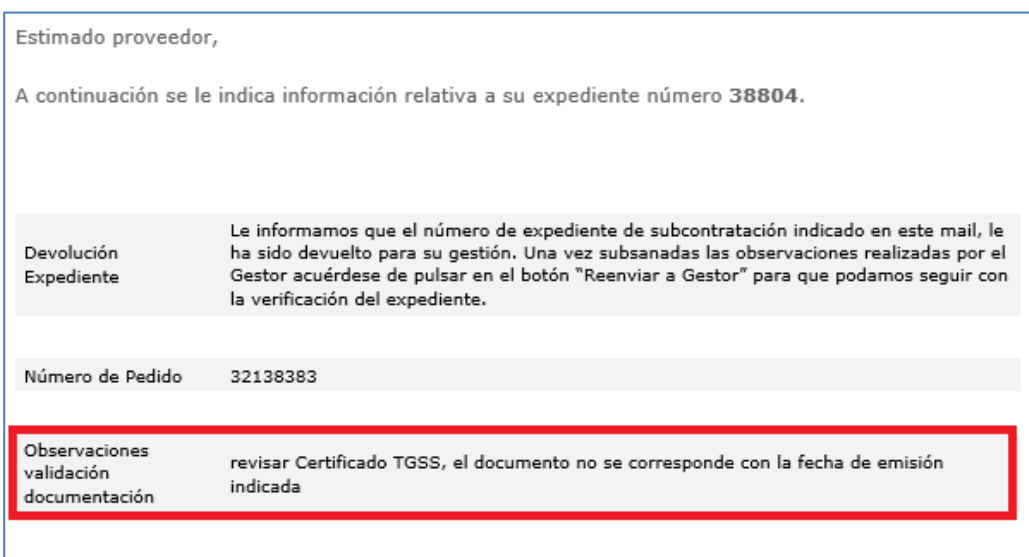

# **1.4 Como Proveedor devuelvo el Expediente al Gestor**

Para acceder a un expediente que nos ha sido devuelto, accedemos a la opción de menú: Subcontratación > Seguimiento > Pendientes

El sistema nos indica con el icono  $\triangle$  que el expediente está pendiente de la actuación del proveedor.

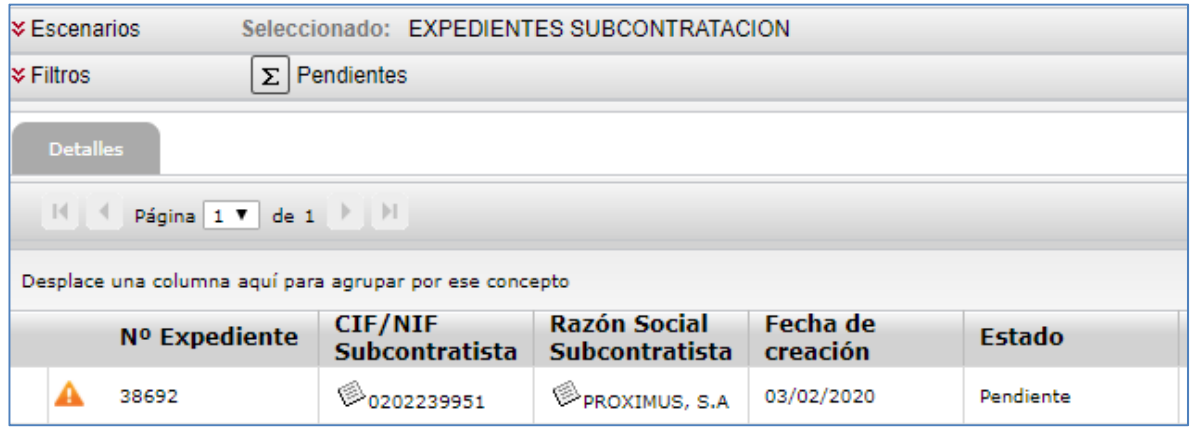

Para acceder al detalle del expediente, pulsamossobre cualquiera de las columnas correspondiente a la línea del expediente.

En el detalle del expediente podemos consultar en el campo Observaciones gestor sus indicaciones y si el documento anexado se considera válido o no.

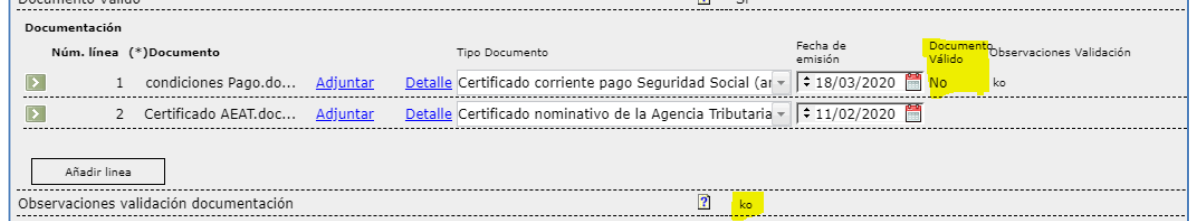

Realizaremos las acciones oportunas; por ejemplo, pulsar en el enlace "Detalle" para eliminar el documento incorrecto.

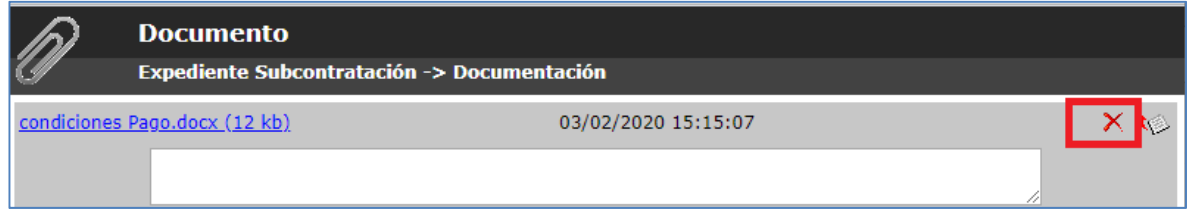

Y a continuación, pulsar en el enlace "adjuntar" para incluir el documento actualizado.

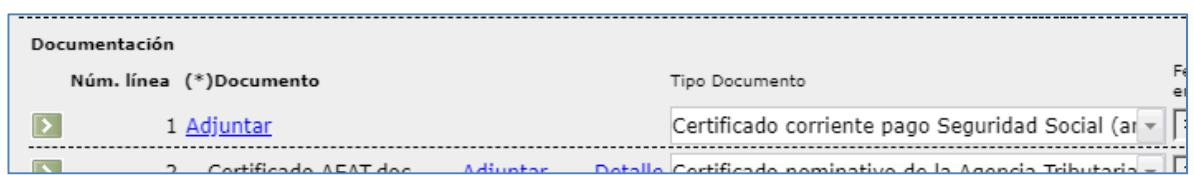

El último campo de la pestaña Documentación, está habilitado para que pueda indicar sus comentarios:

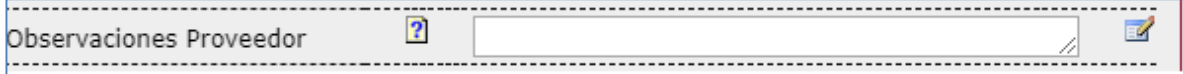

En la esquina superior derecha de la página, pulsamos en el botón "Reenviar a Gestor"

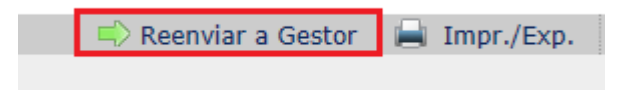

El sistema muestra la siguiente página en la que se requiere pulsar sobre el botón "Aceptar" para proceder con la devolución del expediente de subcontratación al gestor.

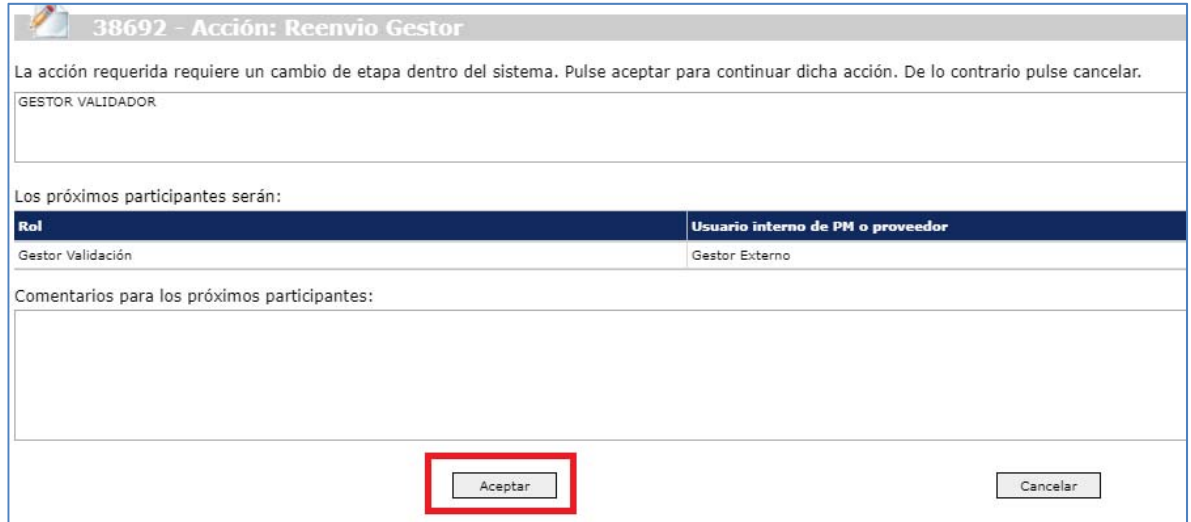

Para consultar el expediente, accedemos nuevamente a la opción de menú "Subcontratación – Seguimiento"

El expediente de subcontratación ya no se encuentra pendiente de nuestra intervención, por lo que el visor se muestra sin información.

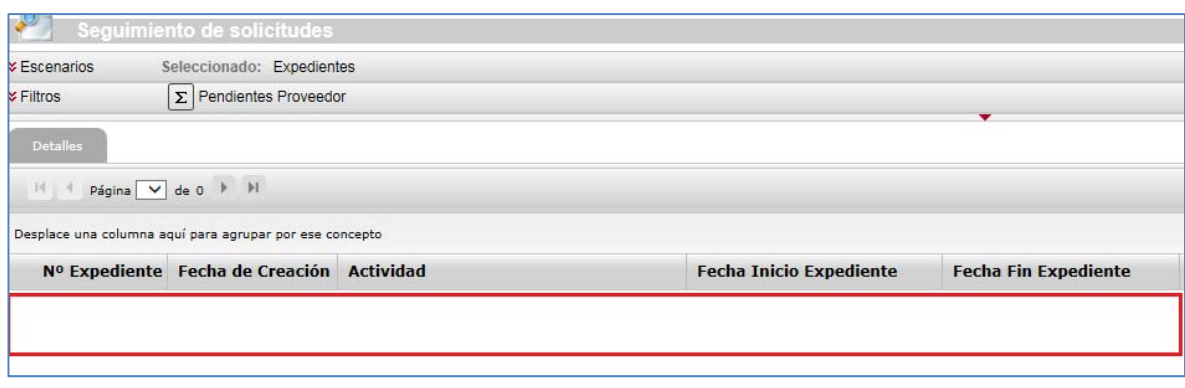

Si pulsamos sobre "Filtros", localizaremos el expediente en el apartado "En curso".

## **1.5 Aprobación de expediente de subcontratación**

Cuando tras la evaluación de la información de su expediente de subcontratación se determine que el expediente de subcontratación se aprueba, el sistema le notifica de manera automática.

Recibirá un mail con el siguiente asunto:

#### **Aprobación Expediente Subcontratación / Proveedores RE**

En el cuerpo del mail se le informa del número de expediente aprobado y el número de pedido subcontratado. Como fichero adjunto al mail recibido puede localizar el informe de aprobación del expediente.

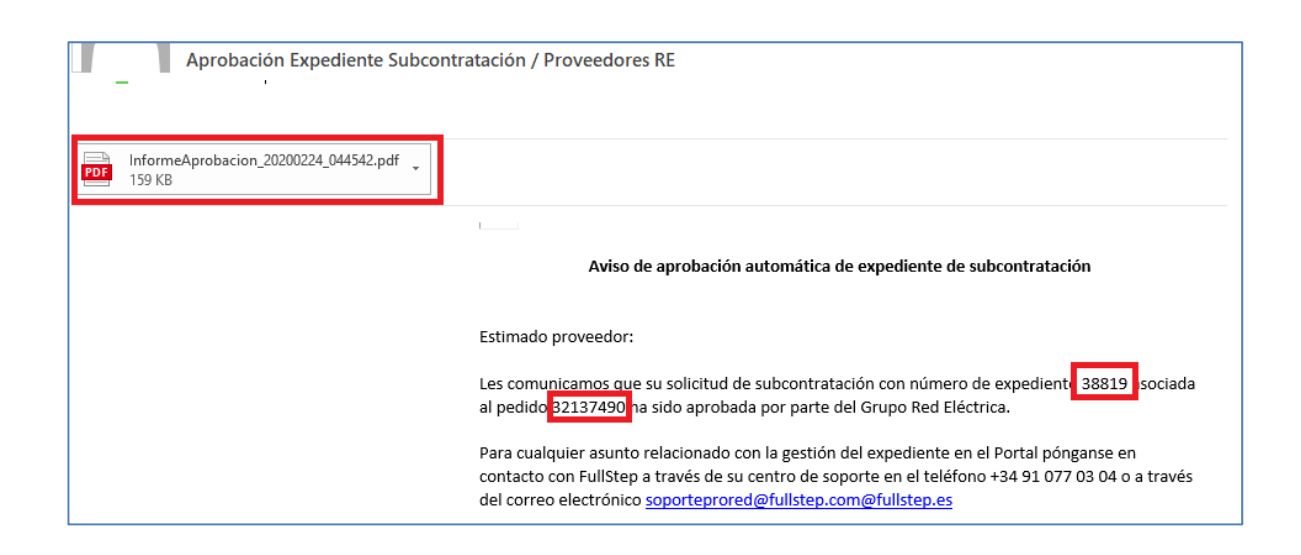

Puede consultar su expediente aprobado, accediendo a la opción de menú "Subcontratación – Seguimiento", filtro "Aprobados".

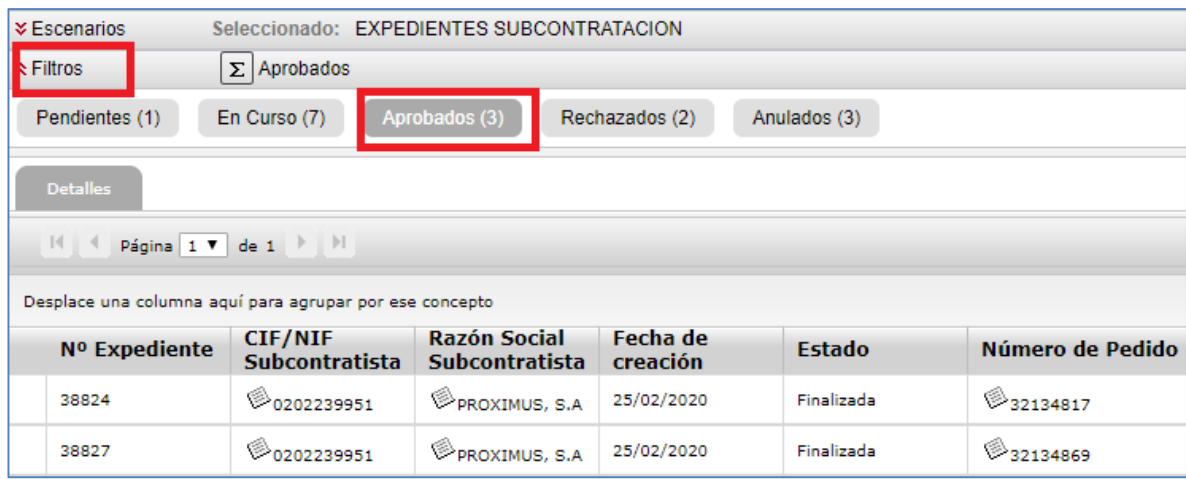

Para acceder al detalle del expediente, pulsamos sobre cualquiera de las columnas correspondiente a la línea del expediente.

En el detalle del expediente podemos consultar el detalle del expediente, donde podemos localizar y descargar el informe de aprobación del expediente (pestaña datos generales)

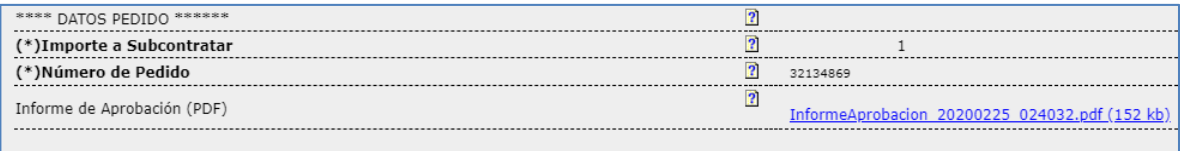

## **1.6 Rechazo del expediente de subcontratación**

Si alguno de los documentos aportados no es válido el sistema rechaza de manera automática el expediente de subcontratación.

El Gestor RE tras la evaluación de la información de su expediente de subcontratación puede determinar que el expediente se rechaza.

En ambos casos el sistema el notifica de manera automática. Recibirá un mail con el asunto:

#### **Rechazo Expediente de Subcontratación**

En el cuerpo del mismo puede consultar el N.º de expediente rechazado, su pedido y los motivos del rechazo.

Puede consultar su expediente rechazado, accediendo a la opción de menú "Subcontratación – Seguimiento", filtro "Rechazados".

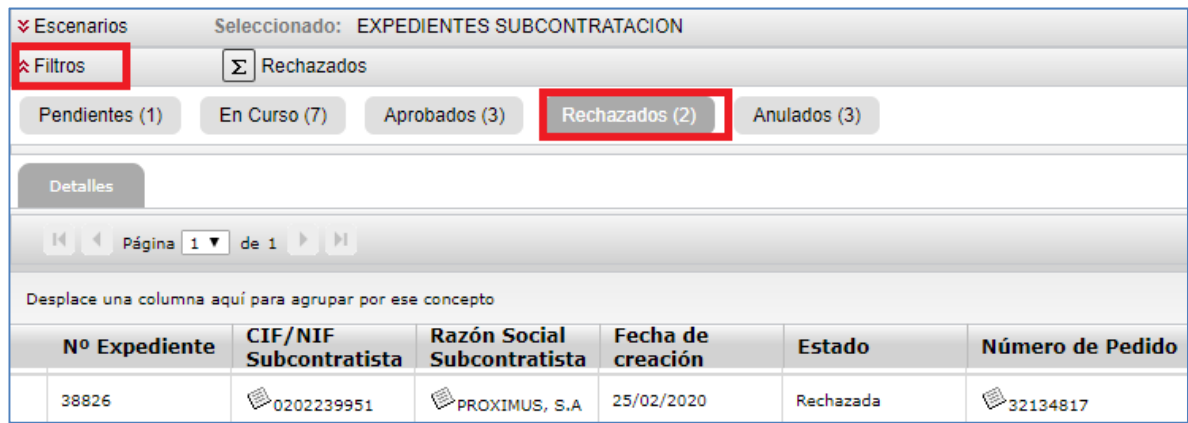

Pulsando en cualquiera de las columnas de la fila correspondiente al número de expediente rechazado, accedemos a su detalle.

# **1.7 Aviso Proximidad de la Fecha Prevista Fin trabajos**

Elsistema notifica vía correo electrónico al usuario que ha emitido el expediente de subcontratación de la proximidad de la fecha prevista de fin de los trabajos.

Es decir, el sistema notifica con antelación de x días a la fecha de fin de subcontratación indicada en el expediente.

El motivo de este recordatorio es indicarle que en caso de que la actividad subcontratada no haya finalizado, realicen una nueva solicitud para cubrir el plazo adicional de ejecución de los trabajos.

El asunto del correo electrónico es el siguiente:

**Aviso proximidad de la fecha fin prevista de los trabajos**

En el cuerpo del correo se le indica el número de expediente y su pedido relacionado.

Estimado proveedor.

Les comunicamos que la validez declarada de su solicitud de subcontratación con número de expediente 38744 asociada al pedido 32136905 termina en el plazo de 7 días. En caso de que la actividad subcontratada no haya finalizado les solicitamos que realicen una nueva solicitud para cubrir el plazo adicional de ejecución de los trabajos.

Para cualquier asunto relacionado con la gestión del expediente en el Portal pónganse en contacto con FullStep a través de su centro de soporte en el teléfono: +34 91 077 03 04 o a través del correo electrónico: soporteprored@fullstep.com@fullstep.es

Para cualquier otra duda o consulta sobre el proceso de subcontratación, consulte la guía de usuario del Portal o bien pónganse en contacto con la Dirección de Aprovisionamientos a través de ASA (Atención y Soporte de Aprovisionamientos) en el teléfono (+34) 91 659 99 83 o a través del correo electrónico asa@ree.es

# **1.8 Aviso Vencimiento Fecha Prevista Fin trabajos**

Elsistema notifica vía correo electrónico al usuario que ha emitido el expediente de subcontratación del vencimiento de la fecha prevista de fin de los trabajos, acorde a la fecha de fin de subcontratación indicada en el expediente.

El motivo de este recordatorio es indicarle que en caso de que la actividad subcontratada no haya finalizado, realicen una nueva solicitud para cubrir el plazo adicional de ejecución de los trabajos.

El asunto del correo electrónico es el siguiente:

#### **Aviso de expiración de la fecha prevista fin de los trabajos**

En el cuerpo del correo se le indica el número de expediente y su pedido relacionado.

Estimado proveedor,

Les comunicamos que la validez declarada de su solicitud de subcontratación con nómero de expediente 38744 asociada al pedido 32136905 ha terminado. En caso de que la actividad subcontratada no haya finalizado les solicitamos que realicen una nueva solicitud para cubrir el plazo adicional de ejecución de los trabajos.

Para cualquier asunto relacionado con la gestión del expediente en el Portal pónganse en contacto con FullStep a través de su centro de soporte en el teléfono: +34 91 077 03 04 o a través del correo electrónico: soporteprored@fullstep.com@fullstep.es

Para cualquier otra duda o consulta sobre el proceso de subcontratación, consulte la guía de usuario del Portal o bien pónganse en contacto con la Dirección de Aprovisionamientos a través de ASA (Atención y Soporte de Aprovisionamientos) en el teléfono (+34) 91 659 99 83 o a través del correo electrónico asa@ree.es

# **1.9 Contactos para dudas y consultas**

Para cualquier duda relacionada con la gestión del expediente dentro del portal han de ponerse en contacto con Fullstep a través de su centro de soporte en el teléfono +34 91 077 03 04 o a través del correo electrónico soporteprored@fullstep.com

Para el resto de consultas puede contactar con Atención y soporte de Aprovisionamientos (ASA), enviando un correo electrónico a asa@ree.es o en el teléfono +34 91 659 99 83.